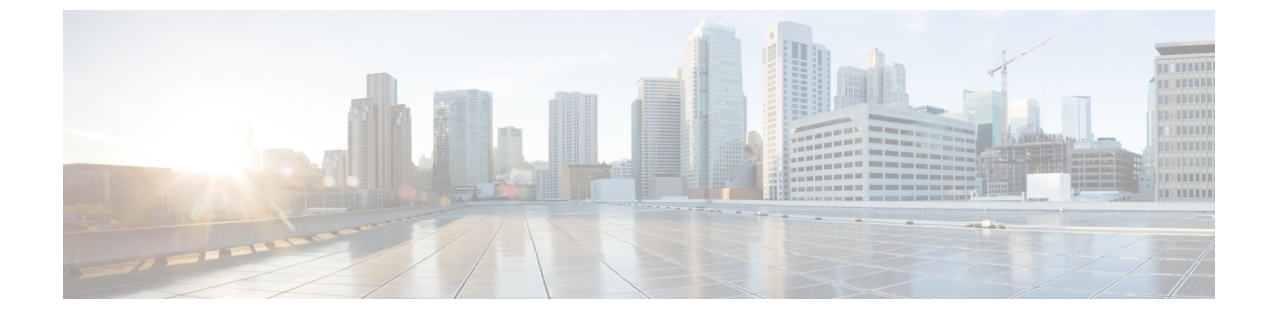

サーバ プール

- サーバ プールの設定, on page 1
- UUID 接尾辞プールの設定, on page 4
- IP プールの設定, on page 6

# サーバ プールの設定

# サーバ プール

サーバプールは複数のサーバで構成されています。これらのサーバは通常、同じ特性を持ちま す。それらの特性は、シャーシ内の位置であったり、サーバ タイプ、メモリ量、ローカル ス トレージ、CPU のタイプ、ローカル ドライブ構成などの属性だったりします。サーバを手動 でサーバプールに割り当てることも、サーバプールポリシーとサーバプールポリシー資格情 報を使用して割り当てを自動化することもできます。

システムが組織を通じて、マルチテナント機能を実装している場合、特定の組織で使用される サーバ プールを 1 つ以上、指定できます。たとえば、CPU を 2 個搭載したサーバをすべて含 むプールをマーケティング組織に割り当て、メモリのサイズが 64GB のサーバをすべて、財務 組織に割り当てることができます。

サーバプールには、システム内のどのシャーシにあるサーバでも入れることができます。1つ のサーバは複数のサーバ プールに属することができます。

# サーバ プールの作成

#### **Procedure**

ステップ **1** [ナビゲーション]ペインで、[サーバ]をクリックします。

ステップ **2 [**サーバ**]** > **[**プール**]**を展開します。

ステップ **3** プールを作成する組織のノードを展開します。

システムにマルチテナント機能が備えられていない場合は、**[root]** ノードを展開します。

- ステップ **4** [Server Pools] ノードを右クリックし、[Create Server Pool] を選択します。
- ステップ5 [Create Server Pool] ウィザードの [Set Name and Description] ページで、次のフィールドに値を入 力します。

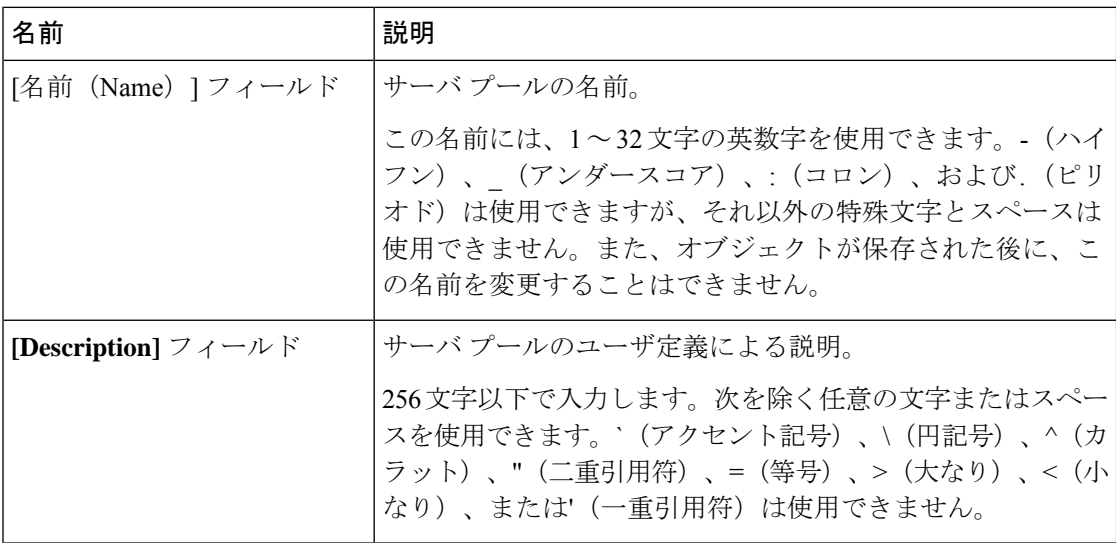

ステップ **6** [Next] をクリックします。

- ステップ **7** [Create Server Pool] ウィザードの [Add Servers] ページで、次の手順を実行します。
	- a) [Available Servers] テーブルで、1 つ以上のサーバを選択します。
	- b) [>>] ボタンをクリックして、サーバ プールにサーバを追加します。
	- c) 適切なサーバをすべてプールに追加したら、[Finish] をクリックします。

## サーバ プールの削除

#### **Procedure**

- ステップ **1** [ナビゲーション]ペインで、[サーバ]をクリックします。
- ステップ **2 [**サーバ(**Servers**)**]** > **[**プール(**Pools**)**]** > *[Organization\_Name]* の順に展開します。
- ステップ **3** [Server Pools] ノードを展開します。
- ステップ **4** 削除するプールを右クリックし、[Delete] を選択します。
- ステップ **5** 確認ダイアログボックスが表示されたら、**[**はい**]**をクリックします。

### サーバ プールへのサーバの追加

手順

- ステップ **1** [ナビゲーション]ペインで、[サーバ]をクリックします。
- ステップ **2 [**サーバ(**Servers**)**]** > **[**プール(**Pools**)**]** > *[Organization\_Name]* の順に展開します。
- ステップ **3** 1 つまたは複数のサーバを追加するプールを右クリックして、[Add Servers to Server Pool] を選 択します。
- ステップ **4** [Add Servers to Server Pool] ダイアログボックスで、次の手順を実行します。
	- a) **[Servers]** テーブル で、サーバ プールに追加するサーバを選択します。 Shift キーや Ctrl キーを使用すると、複数のエントリを選択できます。
	- b) **[>>]** ボタン をクリックして、それらのサーバを **[Pooled Servers]** テーブル に移動し、サー バ プールに追加します。
	- c) [OK] をクリックします。

### サーバ プールからのサーバの削除

手順

- ステップ **1** [ナビゲーション]ペインで、[サーバ]をクリックします。
- ステップ **2 [**サーバ(**Servers**)**]** > **[**プール(**Pools**)**]** > *[Organization\_Name]* の順に展開します。
- ステップ **3** 1 つまたは複数のサーバを削除するプールを右クリックし、[Add Servers to Server Pool] を選択 します。
- ステップ **4** [Add Servers to Server Pool] ダイアログボックスで、次の手順を実行します。
	- a) **[Pooled Servers]** テーブルで、サーバ プールから削除するサーバを選択します。 Shift キーや Ctrl キーを使用すると、複数のエントリを選択できます。
	- b) **[<<]**ボタンをクリックして、選択したサーバを**[Servers]**テーブルに移動し、サーバプール から削除します。
	- c) [OK] をクリックします。

# **UUID** 接尾辞プールの設定

### **UUID** 接尾辞プール

UUID接尾辞プールは、サーバへの割り当てに使用できるSMBIOSUUIDの集まりです。UUID の接頭辞を構成する先頭の桁の数字は固定です。残りの桁で構成されるUUID接尾辞は変数で す。UUID接尾辞プールは、特定のプールを使用するサービスプロファイルに関連づけられた 各サーバについて、これらの変数が一意であることを保証して競合を回避します。

サービス プロファイルで UUID 接尾辞プールを使用する場合は、サービス プロファイルに関 連付けられたサーバの UUID を手動で設定する必要はありません。

## **UUID** 接尾辞プールの作成

#### 手順

- ステップ **1** [ナビゲーション]ペインで、[サーバ]をクリックします。
- ステップ **2 [**サーバ**]** > **[**プール**]**を展開します。
- ステップ **3** プールを作成する組織のノードを展開します。

システムにマルチテナント機能が備えられていない場合は、**[root]** ノードを展開します。

- ステップ **4** [UUID Suffix Pools] を右クリックし、[Create UUID Suffix Pool] を選択します。
- ステップ **5** [UUID サフィックス プールの作成(Create UUID Suffix Pool)] ウィザードの [名前と説明の定 義 (Define Name and Description) 1ページで、次のフィールドを入力します。

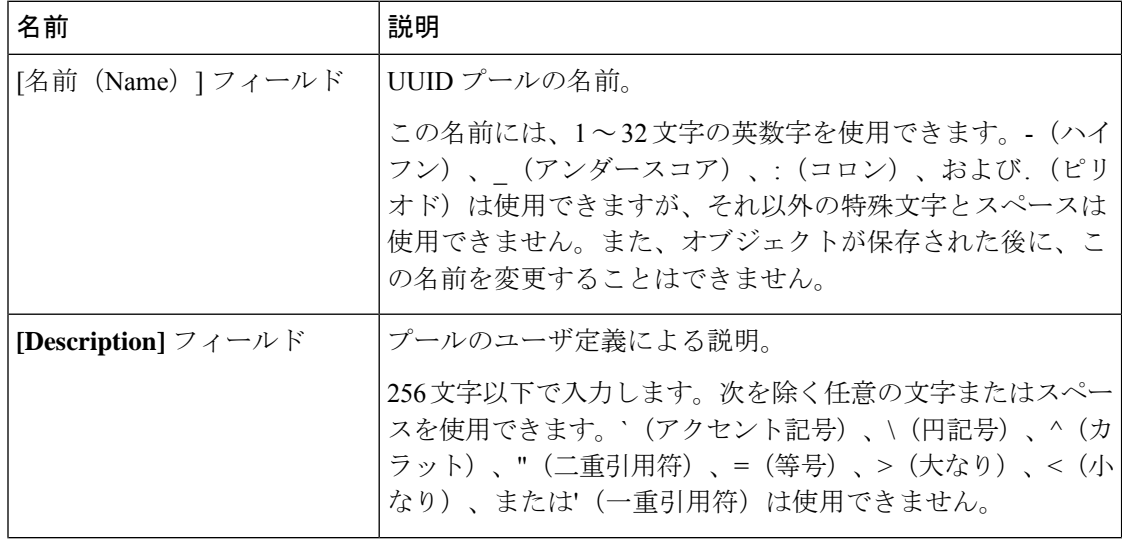

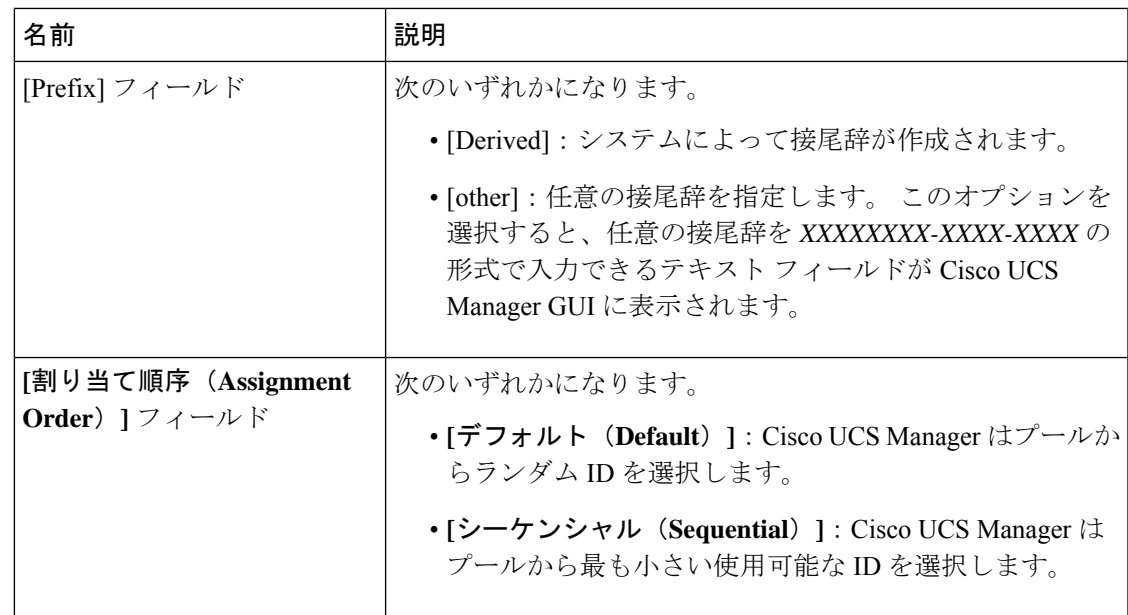

- ステップ **6** [Next] をクリックします。
- ステップ 7 [UUID サフィックス プールの作成 (Create UUID Suffix Pool) ] ウィザードの [UUID ブロック の追加 (Add UUID Blocks) ] ページで、[追加 (Add) ] をクリックします。
- ステップ **8** [UUID サフィックスのブロックの作成(Create a Block of UUID Suffixes)] ダイアログボックス で、次のフィールドに値を入力します。

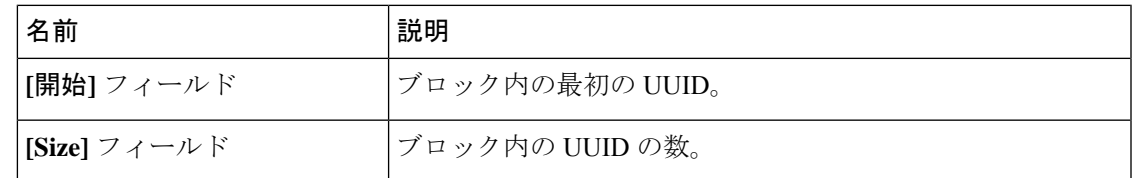

ステップ **9** [OK] をクリックします。

ステップ **10** [Finish] をクリックして、ウィザードを終了します。

#### 次のタスク

UUID接尾辞プールをサービスプロファイルとテンプレートのうち一方、または両方に含めま す。

### **UUID** 接尾辞プールの削除

プールを削除した場合、Cisco UCS Managerは、 に割り当てられたアドレスを再割り当てしま せん。削除されたプールのすべての割り当て済みアドレスは、次のいずれかが起きるまで、 vNIC または vHBA に割り当てられた状態のままになります。

• 関連付けられたサービス プロファイルが削除される。

- アドレスが割り当てられた vNIC または vHBA が削除される。
- vNIC または vHBA が異なるプールに割り当てられる。

#### **Procedure**

- ステップ **1** [ナビゲーション]ペインで、[サーバ]をクリックします。
- ステップ **2 [**サーバ(**Servers**)**]** > **[**プール(**Pools**)**]** > *[Organization\_Name]* の順に展開します。
- ステップ **3** [UUID Suffix Pools] ノードを展開します。
- ステップ **4** 削除するプールを右クリックし、[Delete] を選択します。
- ステップ **5** 確認ダイアログボックスが表示されたら、**[**はい**]**をクリックします。

# **IP** プールの設定

# **IP** プール

IP プールは、用途が初期設定されていない IP アドレスの集合です。IPv4 または IPv6 アドレス のプールを作成するCisco UCS Manager以下を実行します。

- サービス プロファイルが関連付けられているサーバーのデフォルトの管理 IP プール **ext-mgmt** の置き換え。Cisco UCS Manager は、サーバーの Cisco Integrated Management Controller(CIMC)で終端する外部アクセスのために、IPプールにIPアドレスの各ブロッ クを予約しています。サービスプロファイルが関連付けられていない場合は、CIMC用の **ext-mgmt** IP プールを使用して IP アドレスを取得する必要があります。
- CIMC 用の管理インバンドまたはアウトオブバンド IP アドレスの置き換え。

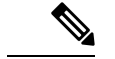

(注) Cisco UCS Manager では iSCSI ブート IPv6 プールを作成できません。

IPv4 アドレスのプールを作成する Cisco UCS Manager 以下を実行します。

- デフォルトの iSCSI ブート IP プール **iscsi-initiator-pool** の置き換え。Cisco UCS Manager は、指定された IP プールの各 IP アドレス ブロックを予約します。
- 管理 IP アドレスと iSCSI ブート IP アドレス両方の置き換え。

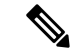

サーバまたはサービスプロファイルのスタティック IP アドレスとして割り当てられている IP アドレスが、IP プールに含まれていてはなりません。 (注)

## **IP** プールの作成

手順

- ステップ **1** [ナビゲーション]ペインで、[LAN]をクリックします。
- ステップ **2** [LAN] タブで、**[LAN]** > **[Pools]** > **[***Organization\_Name***]** を展開します。
- ステップ **3** [IP Pools] を右クリックし、[Create IP Pool] を選択します。
- ステップ **4** [Create IP Pool] ウィザードの [Define Name and Description] ページで、次のフィールドに入力し ます。

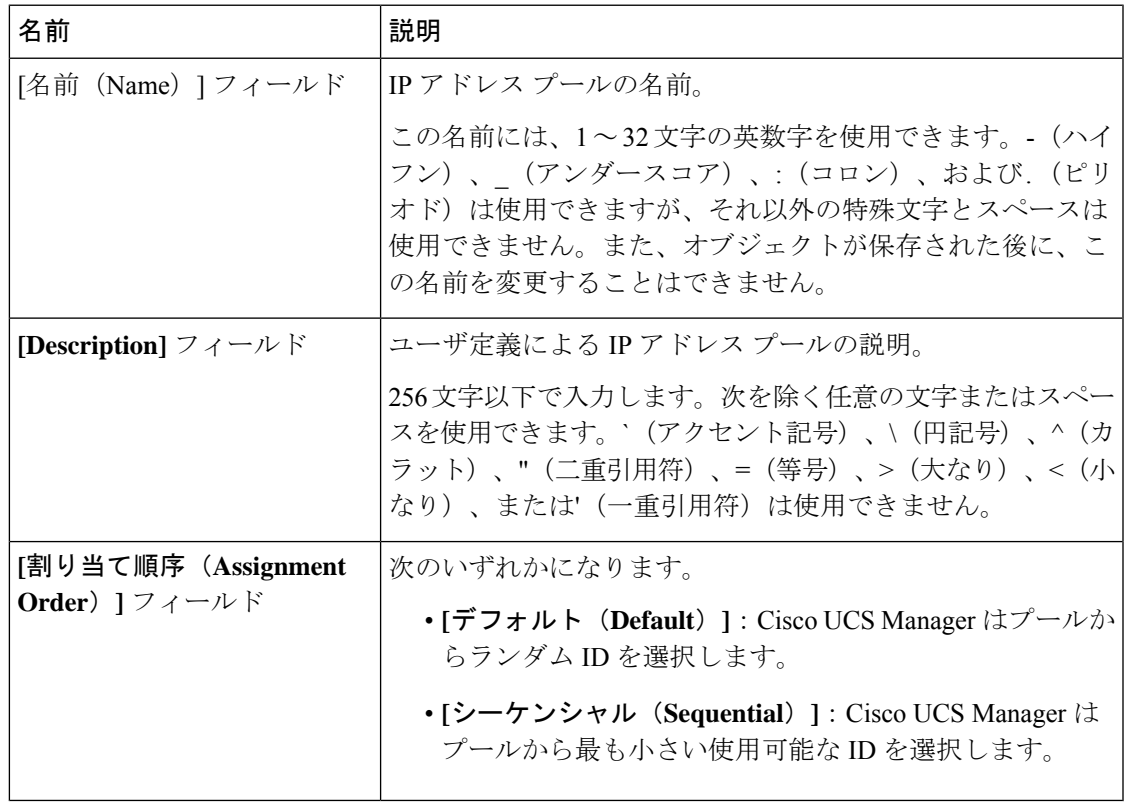

- ステップ **5** [Next] をクリックします。
- ステップ **6** [Create IP Pool] ウィザードの [Add IPv4 Blocks] ページで、[Add] をクリックします。
- ステップ7 [IPv4 アドレスブロックの作成 (Create a Block of IPv4 Addresses) ] ダイアログボックスで、次 のフィールドに値を入力します。

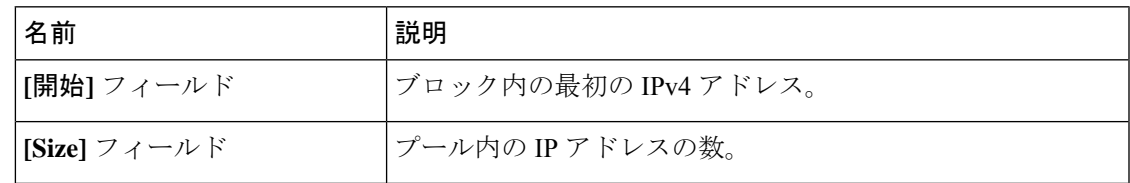

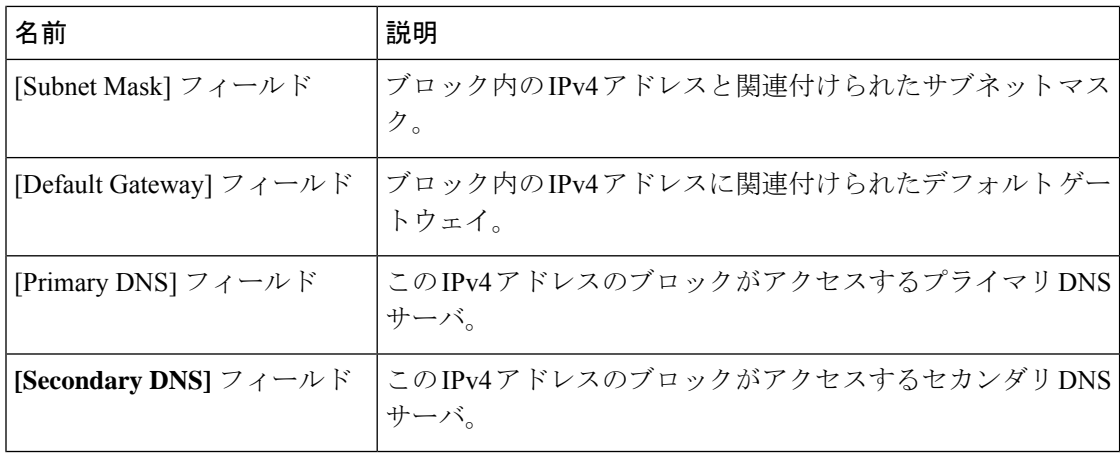

ステップ **8**

- ステップ **9** [Next] をクリックします。
- ステップ **10** [Create IP Pool] ウィザードの [Add IPv6 Blocks] ページで、[Add] をクリックします。
- ステップ **11** [Create a Block of IPv6 Addresses] ダイアログボックスで、次のフィールドに入力します。

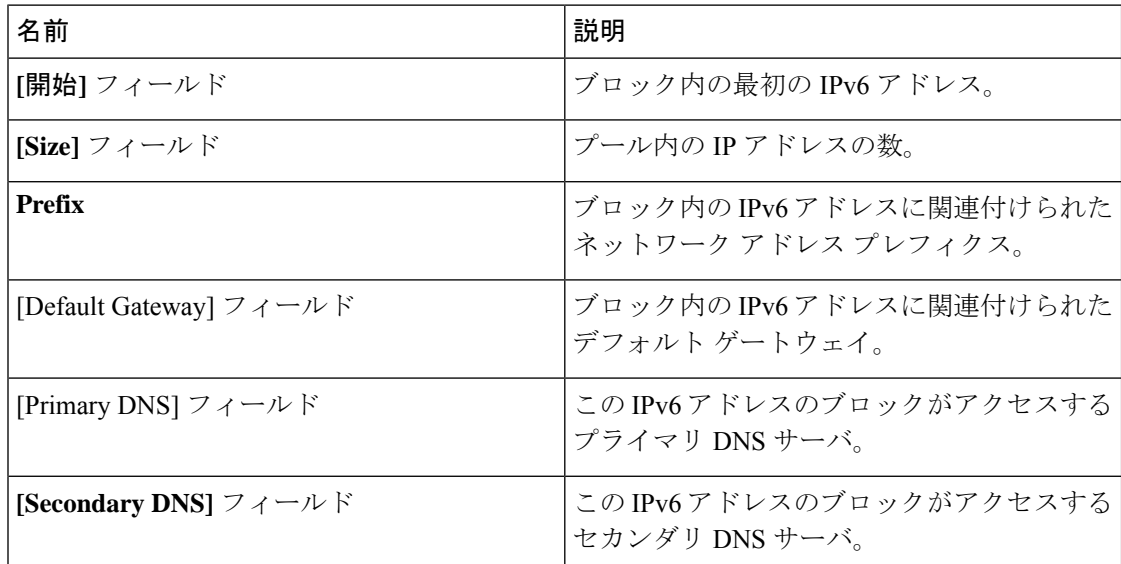

### ステップ **12 [OK]** をクリックします。

ステップ **13** [Finish] をクリックして、ウィザードを終了します。

### 次のタスク

IP プールをサービスプロファイルとテンプレートに含めます。

### **IP** プールへのブロックの追加

IP プールに IPv4 または IPv6 のアドレスのブロックを追加できます。

#### 手順

- ステップ **1** [ナビゲーション]ペインで、[LAN]をクリックします。
- ステップ **2** [LAN] タブで、**[LAN]** > **[**プール(**Pools**)**]** > *[Organization\_Name]* の順に展開します。
- ステップ3 [IP プール (IP Pools) ] ノードを展開します。
- ステップ **4** 目的の IP プールを右クリックし、次のうちの 1 つを選択します。
	- **[Create Block of IPv4 Addresses]**
	- **[Create Block of IPv6 Addresses]**
- ステップ **5** 適切なダイアログ ボックスのフィールドに入力します。
	- a) [Create a Block of IPv4 Addresses] ダイアログ ボックスで、次のフィールドに入力します。

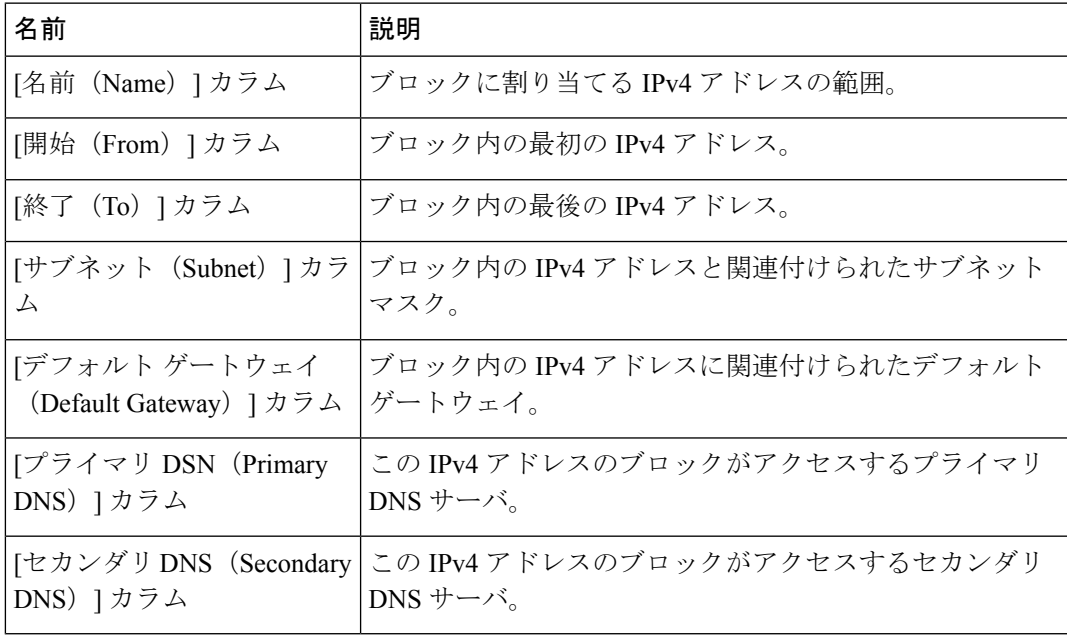

b) [Create a Block of IPv6 Addresses] ダイアログボックスで、次のフィールドに入力します。

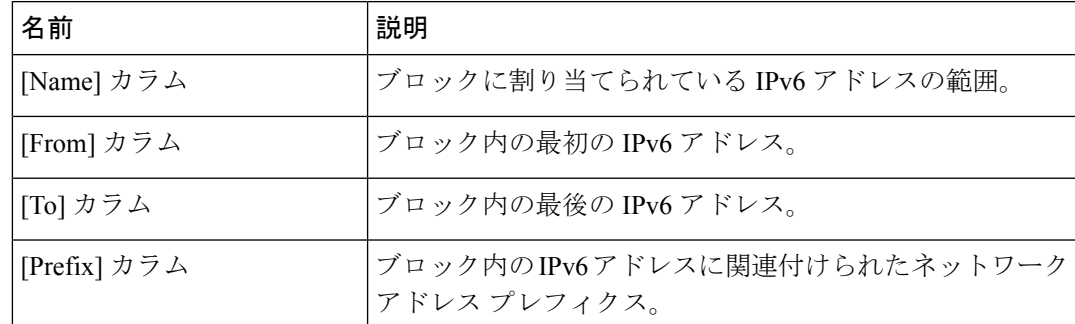

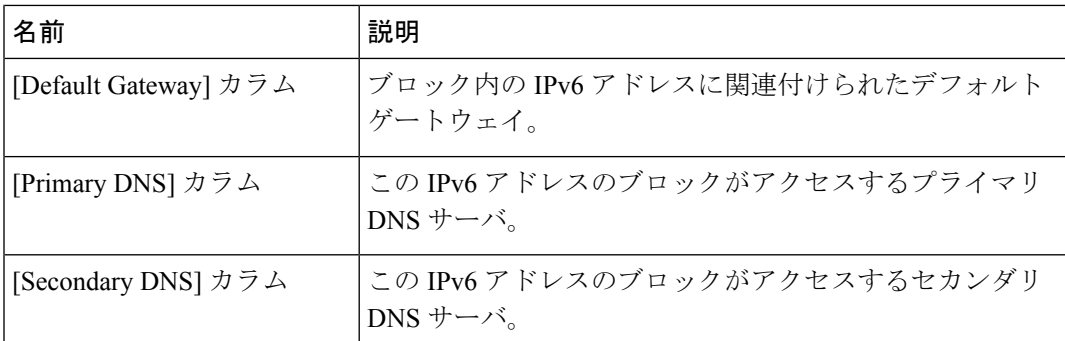

ステップ **6** [OK] をクリックします。

# **IP** プールからのブロックの削除

手順

- ステップ **1** [ナビゲーション]ペインで、[LAN]をクリックします。
- ステップ **2** [LAN] タブで、**[LAN]** > **[Pools]** > **[Root]** を展開します。
- ステップ **3** [IP Pools] ノードを展開します。
- ステップ **4** IP アドレスのブロックを削除するプールを展開します。
- ステップ **5** 削除する IP アドレス ブロックを右クリックし、[削除(Delete)] を選択します。
- ステップ **6** 確認ダイアログボックスが表示されたら、**[**はい**]**をクリックします。

## **IP** プールの削除

プールを削除した場合、Cisco UCS Managerは、 に割り当てられたアドレスを再割り当てしま せん。削除されたプールのすべての割り当て済みアドレスは、次のいずれかが起きるまで、 vNIC または vHBA に割り当てられた状態のままになります。

- 関連付けられたサービス プロファイルが削除される。
- アドレスが割り当てられた vNIC または vHBA が削除される。
- vNIC または vHBA が異なるプールに割り当てられる。

#### **Procedure**

ステップ **1** [ナビゲーション]ペインで、[LAN]をクリックします。 ステップ **2** [LAN] タブで、**[LAN]** > **[**プール(**Pools**)**]** > *[Organization\_Name]* の順に展開します。 ステップ3 [IP プール (IP Pools)]ノードを展開します。

ステップ **4** 削除する IP プールを右クリックし、[Delete] を選択します。

**Note** デフォルト プールである [ext-mgmt] および [iscsi-initiator-pool] は削除できません。

ステップ **5** 確認ダイアログボックスが表示されたら、**[**はい**]**をクリックします。

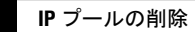

 $\overline{\phantom{a}}$ 

 $\mathbf{l}$ 

翻訳について

このドキュメントは、米国シスコ発行ドキュメントの参考和訳です。リンク情報につきましては 、日本語版掲載時点で、英語版にアップデートがあり、リンク先のページが移動/変更されている 場合がありますことをご了承ください。あくまでも参考和訳となりますので、正式な内容につい ては米国サイトのドキュメントを参照ください。